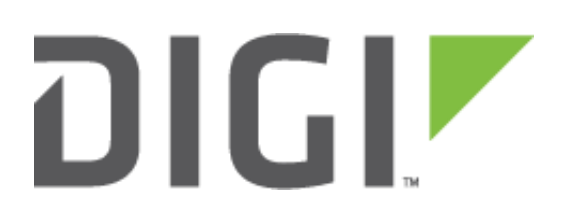

# **Application Note 51**

## Verizon LTE Provisioning on Digi TransPort

**Digi Technical Support October 2016**

## **Contents**

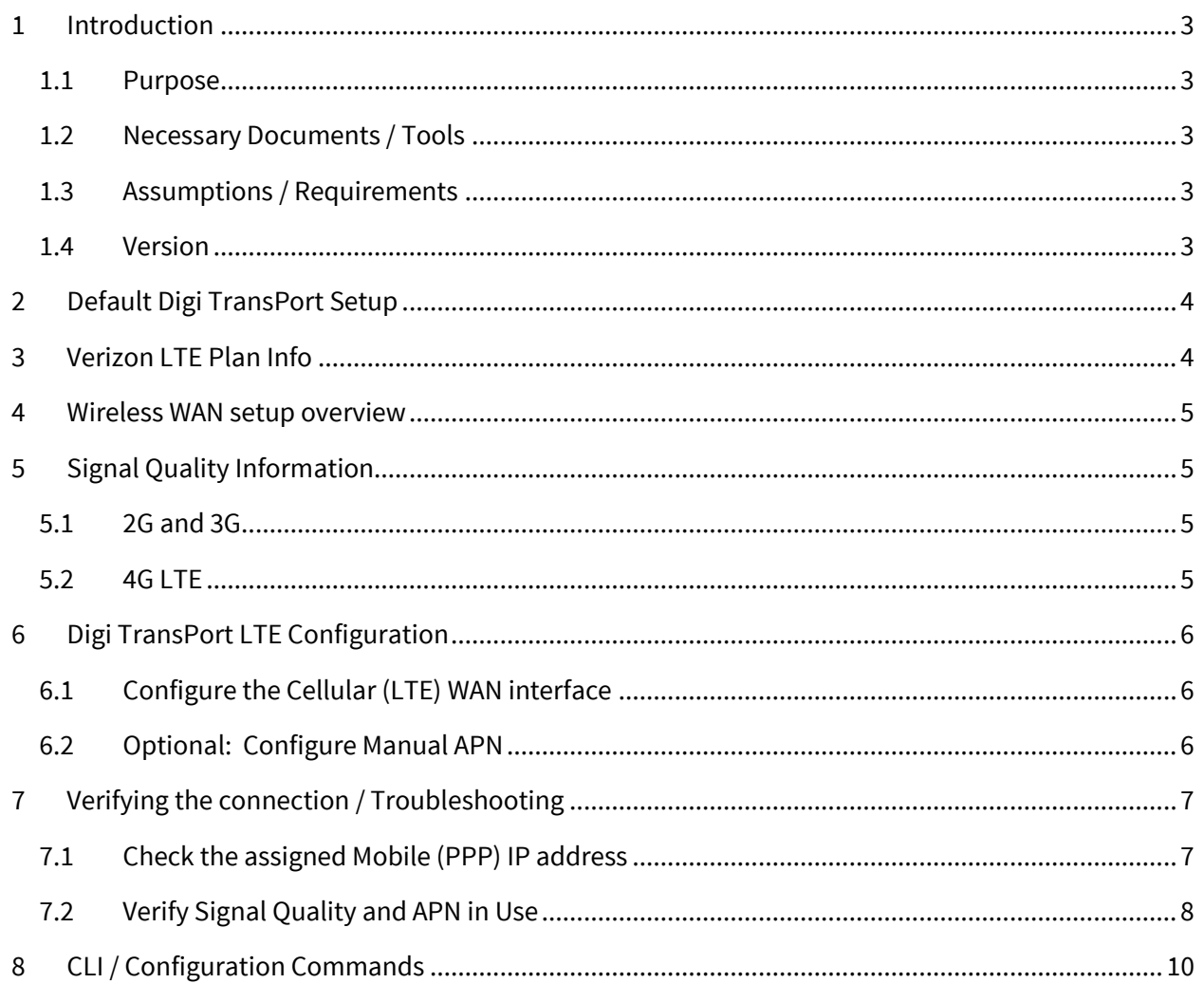

## <span id="page-2-0"></span>**1 INTRODUCTION**

### <span id="page-2-1"></span>**1.1 Purpose**

This document provides the procedures necessary to activate and use a Digi TransPort router on the Verizon Wireless LTE Network.

## <span id="page-2-2"></span>**1.2 Necessary Documents / Tools**

The Digi TransPort User Guide and Application Notes are available on the Digi support site at [www.digi.com/support.](http://www.digi.com/support) The User Guide and Install Guide are essential to have. You should also have available an Ethernet cable (supplied with the unit) to connect to the TransPort to access its web interface via a web browser using HTTP or HTTPS, or to the TransPort's command line interface (CLI) via SSH or Telnet. CLI access via the serial port is also supported.

## <span id="page-2-3"></span>**1.3 Assumptions / Requirements**

This guide has been written for use by technically competent personnel with a good understanding of the communications technologies used in the product and of the requirements for their specific application.

It also assumes the user has supplied the TransPort LTE Module IMEI listed on the bottom of the Digi TransPort unit, and received an activated LTE SIM from Verizon or a Verizon agent.

**Compatible Models**: Digi TransPort WR11, WR21, WR41 and WR44 with Verizon LTE module. Other models may be supported in the future.

**Firmware Versions**: 5176 and later

**Configuration**: This Application Note assumes the devices are set to their factory default configurations. Most configuration commands are only shown if they differ from the factory default.

### <span id="page-2-4"></span>**1.4 Version**

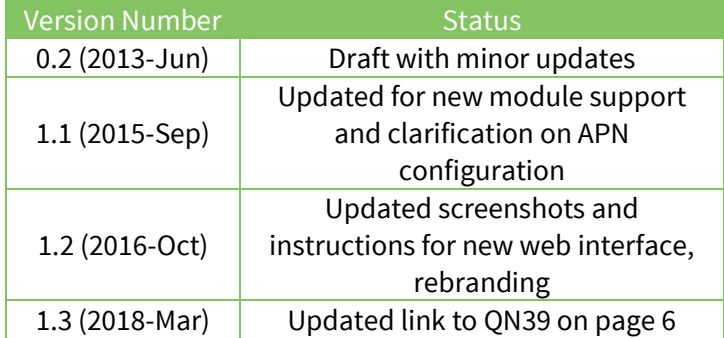

## <span id="page-3-0"></span>**2 DEFAULT DIGI TRANSPORT SETUP**

The Digi TransPort is shipped with the following defaults (details are in the User and Install Guides):

- Ethernet Port IP address: 192.168.1.1
- DHCP Server: Enabled; starting IP address 192.168.1.100
- Web UI Server: Enabled for HTTP
- CLI Access: Via SSH, Telnet and serial port (DCE, 115200, 8, 1, n)

## <span id="page-3-1"></span>**3 VERIZON LTE PLAN INFO**

New Verizon LTE devices normally receive their plan info automatically over the air (OTA). This is unlike CDMA (1xRTT/EVDO), where the modem must be provisioned, or GSM where APN information must be manually entered into the user interface. Like GSM, LTE uses a SIM and an APN (access point name) to identify the device and to tell it how to behave on the network (i.e., what IP address to get: whether it is static or dynamic and whether the plan is publicly routable over the Internet or private).

In most cases, no LTE plan information input is needed on the Digi TransPort router; the information is pushed down automatically to the device. However, there may be cases where the APN must be manually entered. See below for information on how that is done.

## <span id="page-4-0"></span>**4 WIRELESS WAN SETUP OVERVIEW**

Full details are below.

- 1. Obtain an activated LTE SIM from Verizon Wireless or Verizon agent. (The embedded LTE module serial number (IMEI) must be submitted to Verizon.)
- 2. Insert the SIM into slot 1 (top) on the Digi TransPort.
- 3. Attach Antennas. (The use of both antennas is strongly recommended.)
- 4. Apply power to the Digi TransPort. (Be sure to twist-lock the locking barrel connector.)
- 5. Observe that the signal LEDs illuminate after a minute or so good signal is imperative for proper operation. Refer to your Digi TransPort router's Quick Start or Install Guide for details on how signal quality is shown. LTE signal quality info is listed below.
- 6. Wait a few minutes for the provisioning information to be pushed down to the module.
- 7. Connect to the TransPort's web interface and verify the connection status and mobile IP address.

The mobile IP address will be shown on the web interface Home Page.

## <span id="page-4-1"></span>**5 SIGNAL QUALITY INFORMATION**

## <span id="page-4-2"></span>**5.1 2G and 3G**

2G devices used one antenna. Most 3G (HSPA and EVDO) devices use two antennas where one antenna is for Receive Diversity. While two are strongly recommended, they are not required.

All devices report RSSI, Received Signal Strength Indicator, measured in dBm. Many CDMA and WCDMA (3G on GSM, AKA: UMTS and HSPA) also report Ec/Io which is essentially a signal to noise ratio and is generally a better indicator of signal quality than RSSI alone.

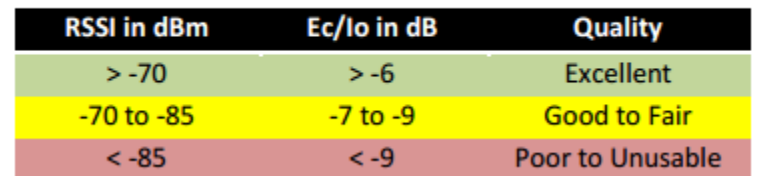

#### Table 1 - 2G & 3G Signal Quality

#### <span id="page-4-3"></span>**5.2 4G LTE**

LTE devices use MIMO, so two antennas are required for proper operation.

LTE uses three signal quality indicators:

**RSRP**, or Reference Signal Received Power, indicates the signal strength and is roughly analogous to RSSI

**RSRQ**, or Reference Signal Received Quality, indicates the signal quality and is similar to Ec/Io.

**SINR** (also called SNR), or Signal to Interference and Noise Ratio, indicates the throughput capacity of the channel. As the name implies, SINR is the strength of the signal divided by the strength of any interference.

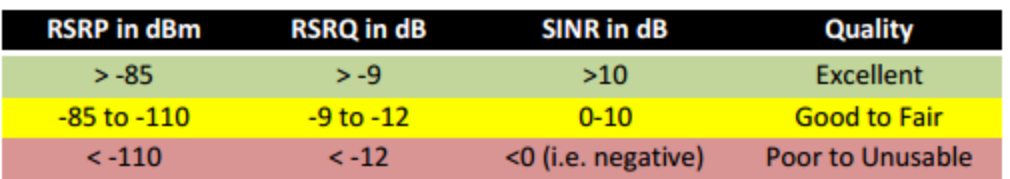

#### **Table 2 - LTE Signal Quality Chart**

## <span id="page-5-0"></span>**6 DIGI TRANSPORT LTE CONFIGURATION**

## <span id="page-5-1"></span>**6.1 Configure the Cellular (LTE) WAN interface**

Once the Digi TransPort's LTE module's IMEI (serial number) and SIM have been activated, the LTE plan information (APN) should be pushed down automatically after it has been on-line for several minutes. The amount of time depends on many factors including signal quality and amount of load on the local network.

See below on verifying the connection, stored APN and IP address.

**NOTE**: If your Digi TransPort uses the MC7354 Gobi module (designated with "L5" in the second part of the Digi TransPort part number, example: WR21-**L5**2B-DE1-SU), make sure the module is set to Verizon, which is the default setting. See QN39 - [Carrier Switching with Sierra Wireless MC7354](http://ftp1.digi.com/support/documentation/QN_039_Carrier_Switching_with_MC7354.pdf) for details.

## <span id="page-5-2"></span>**6.2 Optional: Configure Manual APN**

There may be times when the APN must be manually entered. Examples are a change in APN (example: from public to private plan) or when the SIM has been moved from one device to another.

In the event the automatic APN push fails or the APN (plan) has changed, or otherwise at the direction of Verizon, you have the ability to manually enter APN information via:

#### **Configuration - Network > Interfaces > Mobile > Mobile Settings > Mobile Service Provider Settings**

Select the "Use custom APN instead of built-in APN" checkbox and enter the appropriate Custom APN provided by Verizon.

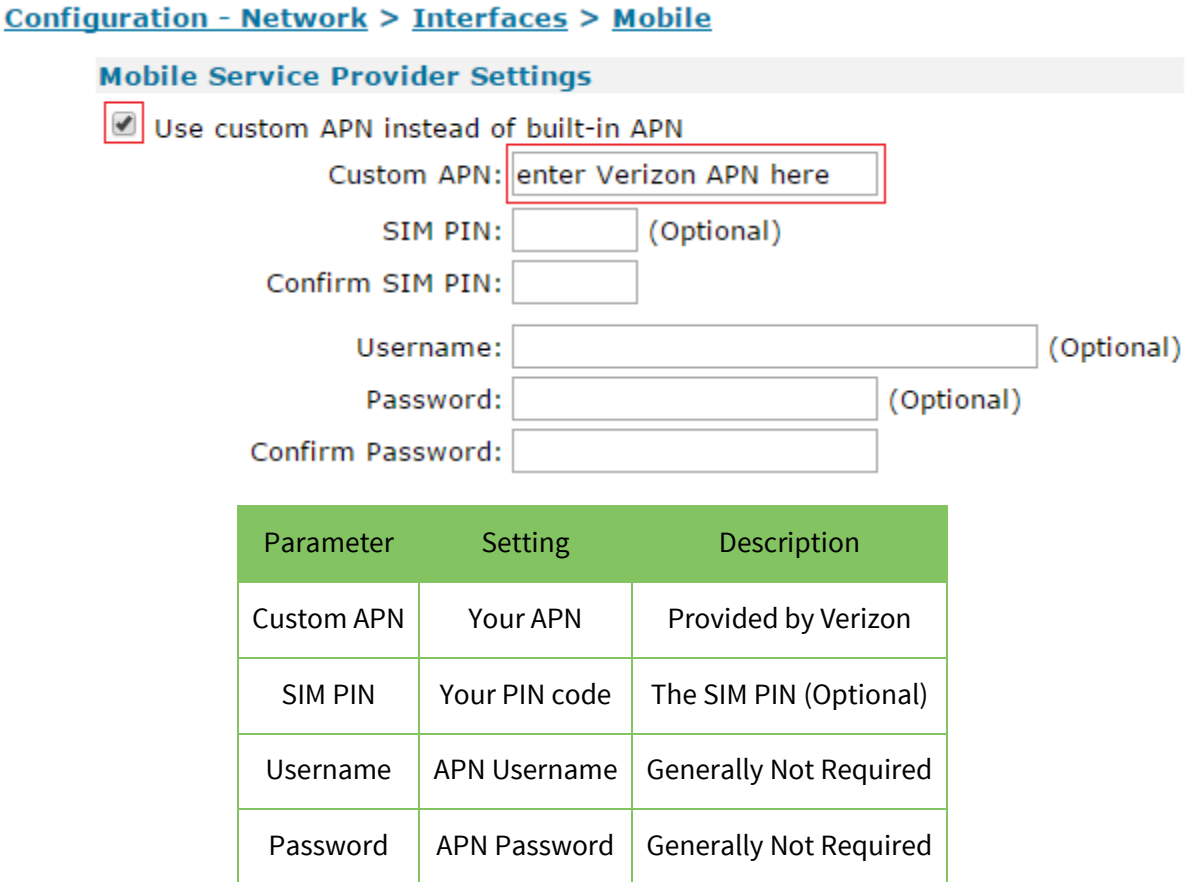

Click **Apply**, **save** the changes, and **reboot**. The TransPort will attempt a connection upon reboot. Related KB article:

[http://knowledge.digi.com/articles/Knowledge\\_Base\\_Article/Verizon-4G-LTE-Static-IP-APNs](http://knowledge.digi.com/articles/Knowledge_Base_Article/Verizon-4G-LTE-Static-IP-APNs)

## <span id="page-6-0"></span>**7 VERIFYING THE CONNECTION / TROUBLESHOOTING**

## <span id="page-6-1"></span>**7.1 Check the assigned Mobile (PPP) IP address**

The LTE data connection should be established a few moments after power-up or reboot. The Link or Service LED will indicate when the data connection is established. The TransPort's web UI home page will show the Mobile IP address:

#### Verizon LTE Provisioning on Digi TransPort

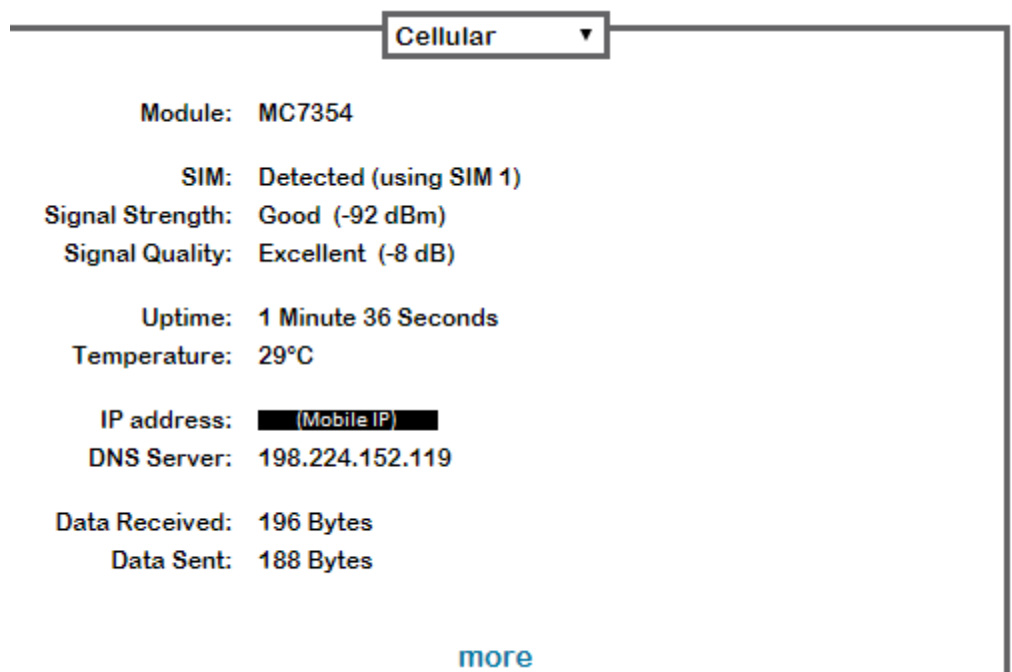

The Mobile IP can also be viewed via:

#### **Management - Network Status > Interfaces > Mobile**

or

#### **Management - Connections > PPP Connections > PPP 1**

CLI command: ppp 1 status

If the connection fails, refer to the Event Log for messages relate to PPP 1 (or PPP 3 on some models).

When connecting properly, the log will appear as (latest messages listed first):

13:41:59, 04 Oct 2016,PPP 1 up

13:41:59, 04 Oct 2016,PPP 1 Start

13:41:59, 04 Oct 2016,Modem connected on asy 2

13:41:54, 04 Oct 2016,Modem dialing on asy 2 #:\*98\*5#

#### <span id="page-7-0"></span>**7.2 Verify Signal Quality and APN in Use**

See **Management - Network Status > Interfaces > Mobile**:

#### Management - Network Status > Interfaces > Mobile **Mobile Information** Results of Last Module Status Poll at 4 Oct 2016 13:47:54 Outcome: Got modem status OK SIM status: Ready (PIN checking disabled) Signal strength: -73 dBm Signal strength EVDO: - 125 dBm Radio technology: LTE Signal quality (LTE): RSSI -73 dBn<br>SINR 11.2 dB RSSI -73 dBm, RSRP -99 dBm, RSRQ -8 dB, Radio band: E-UTRA Operating Band 4 Channel: 2125 Manufacturer: Sierra Wireless, Incorporated Model: MC7354  $IMEI: \nightharpoonup$  $ESN: \Box$ ┑  $MEID: \Box$  $IMSI: \quad \Box$  $MDN: \Box$  $MIN: \Box$ ┑  $ICCID: \Box$ SWI9X15C\_05.05.58.01 r27044 carmd-fwbuild1 SWI9X15C\_05.05.58.<br>2015/03/05 00:02:40 SWI9X15C\_05.05.58.01 r27044 carmd-fwbuild1 SWI9X15C\_05.05.58.<br>2015/03/05 00:02:40 2015 Hardware version: 1.0 Firmware Carrier ID: VZW\_005.029\_000 APN in use: Context 3: mw01.vzwstatic Registration State: Registered tac:0508 ci:00144F16 Attachment status: Attached Network: Verizon Wireless, 311480 Preferred system: Auto Network Technology: LTE Temperature: 29C Refresh Scan for networks Unlock networks

Note: any network lock/unlock actions only take effect after next data disconnect/reconnect

#### CLI command: modemstat ?

**NOTE**: The mobile status output will vary based on the module installed and/or the technology being used. For example, if the module is connected to 3G (EvDO or HSPA), it will not display the same information as when connected to LTE.

Need Help? Contact Verizon to verify your APN settings. Digi tech support is available at [www.digi.com/support](http://www.digi.com/support) where you can download docs and post support cases.

## <span id="page-9-0"></span>**8 CLI / CONFIGURATION COMMANDS**

The applicable CLI commands listed below can be entered directly into the CLI. These commands are stored in the config.da0 configuration file loaded when the TransPort boots up.

Manual APN (provided by Verizon – the one listed is just an example):

modemcc 0 apn "mw01.vzwstatic"

Save the config, then reboot. The CLI commands are:

saveall reboot